## **TUTORIEL ZOOM 1 – INSTALLER ZOOM SUR SON ORDINATEUR**

**PRÉALABLES :** Pour profiter pleinement de votre réunion Zoom, il faut être sûr :

- d'être connecté à **Internet**
- d'avoir sur son ordinateur **un micro, des enceintes et une caméra**. La caméra n'est pas indispensable : si vous n'en avez pas, vous ne pourrez pas être vu. Les **enceintes sont en revanche indispensables** si vous souhaitez entendre les communications, et le **micro est indispensable** également pour pouvoir prendre la parole.

Si vous êtes sur un **ordinateur portable, ils sont tous équipés par défaut** d'une caméra, d'un micro et d'enceintes intégrés.

Si vous êtes sur un **ordinateur de bureau, ils ne sont pas équipés par défaut** d'une caméra, d'un micro et d'enceintes. Il faudra donc vous en procurer.

- G Graph  $x +$  $(+) + C$   $\oplus$ 0 & https://www.google.com - 図 ☆ Q. Sumertran **MOON \* BO # #** Detail Dange & Schemal Town & La Bangue Postale TV DVI Turn & SCD Town @ SPN 47 80 Terrange Formul. \* Flembook Grad Images Hi Command Google télécharger zoom  $\times$ Recherche Google 28 Hz la chinee Fisco Putzellé Entreprise: À propos Commert tonctonne la recherche Glooge 1 Whiteworkshops Confidentally Continue Faranitres  $H \wedge \# \otimes I$  (A2)  $\Box$  $\n *D* Tapericipour pattern$ **DECK**  $0.9.2$ 宋  $\bullet$
- 1) Pour télécharger Zoom, rendez-vous sur un moteur de recherche et tapez **« télécharger Zoom »**

2) Sur la page des réponses, recherchez **Réunions Zoom – Zoom.** L'adresse internet indiquée doit être zoom.us>fr-fr>features

**ATTENTION : ne choisissez pas** Solutions de Salles Zoom de viosioconférences

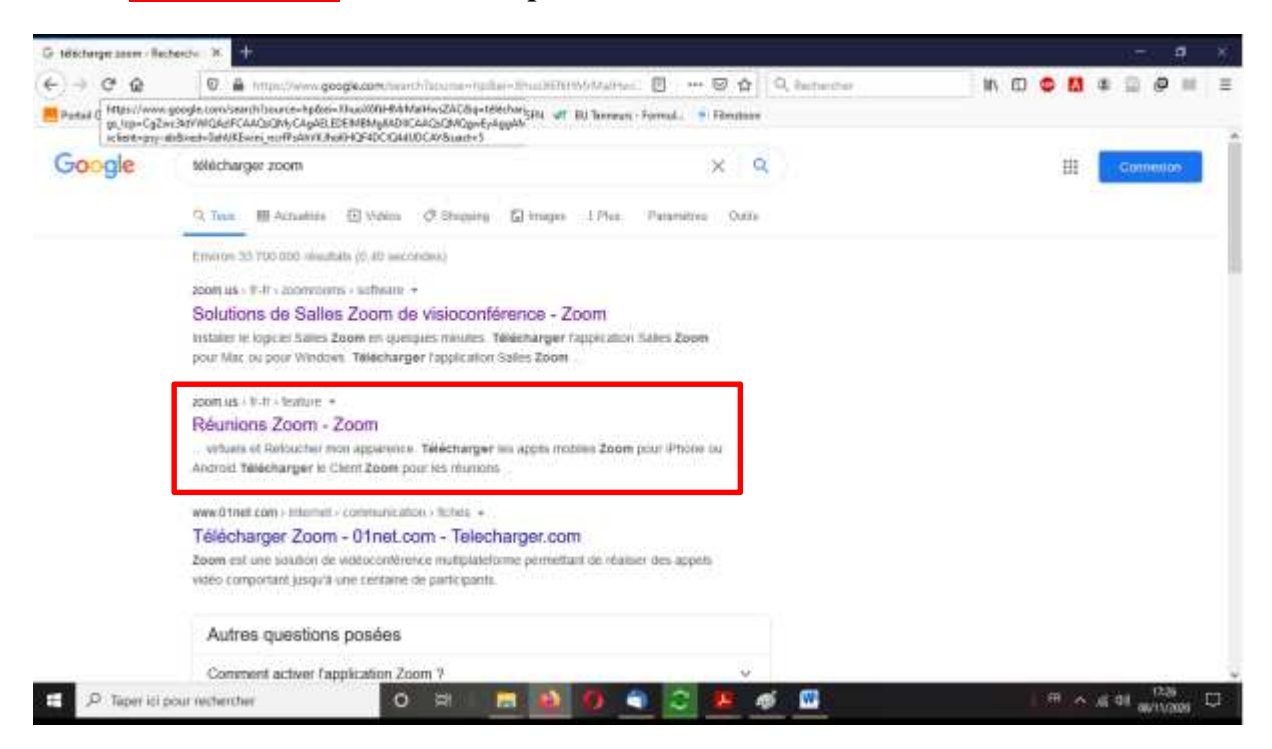

3) Sur la page d'accueil de Zoom Réunion, allez dans le menu **Ressources** en haut à droite de l'écran

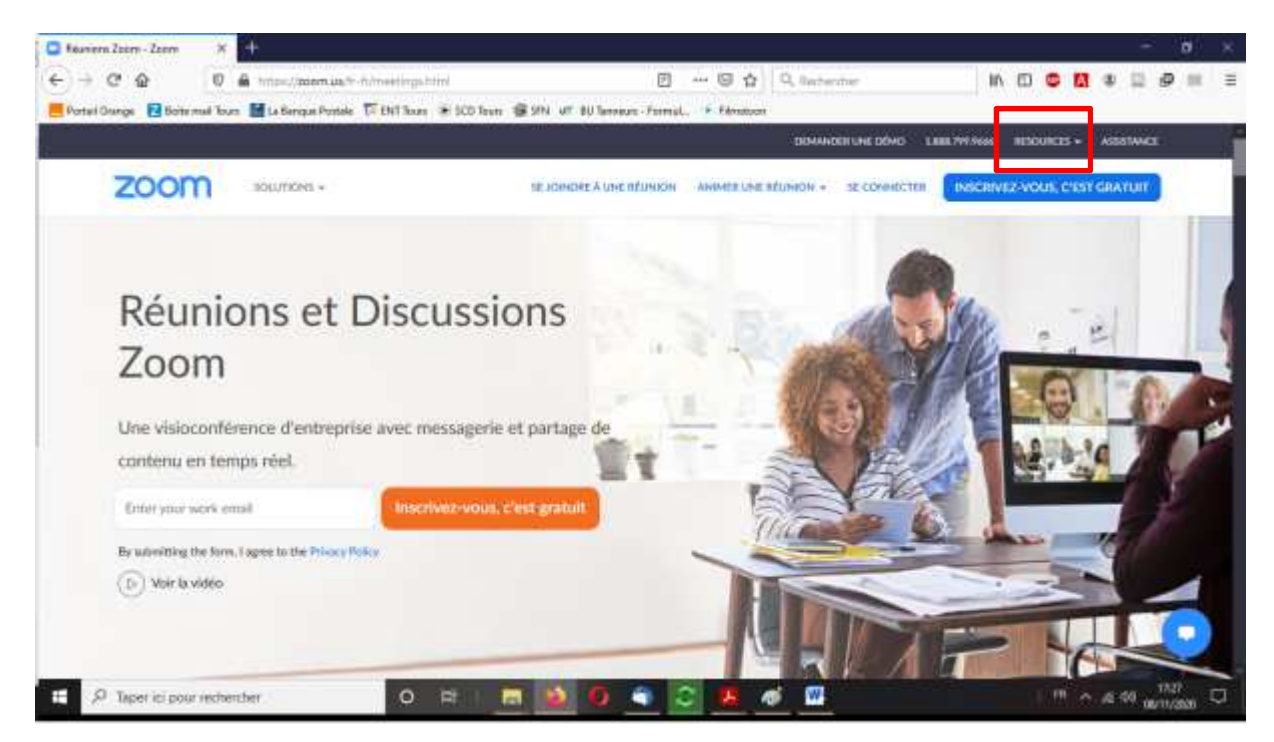

4) Dans le menu Ressources, cliquez sur **Télécharger Zoom Client** (ou **Download Zoom Client**)

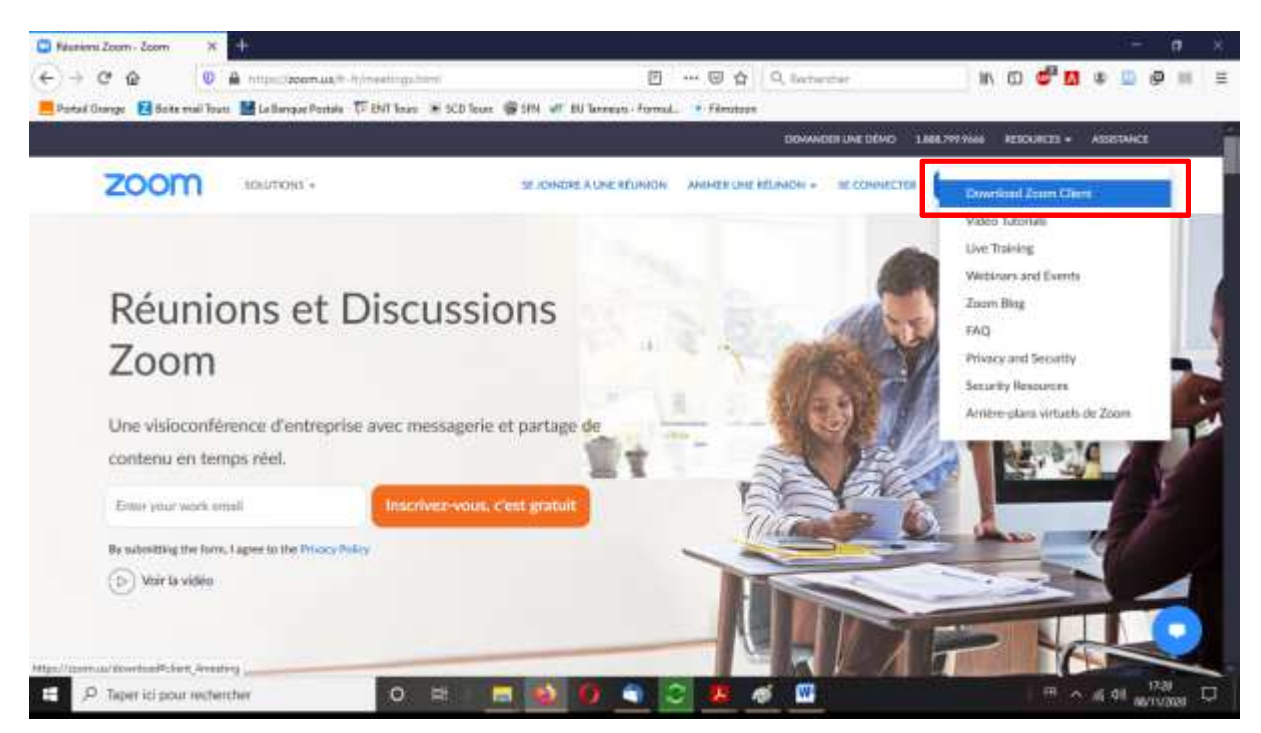

5) Sur la nouvelle page qui s'ouvre, cliquez sur **Télécharger** (case rouge) de **Client Zoom pour les réunions** (case verte)

**ATTENTION :** ne choisissez pas un autre téléchargement que celui indiqué dans ce tutoriel

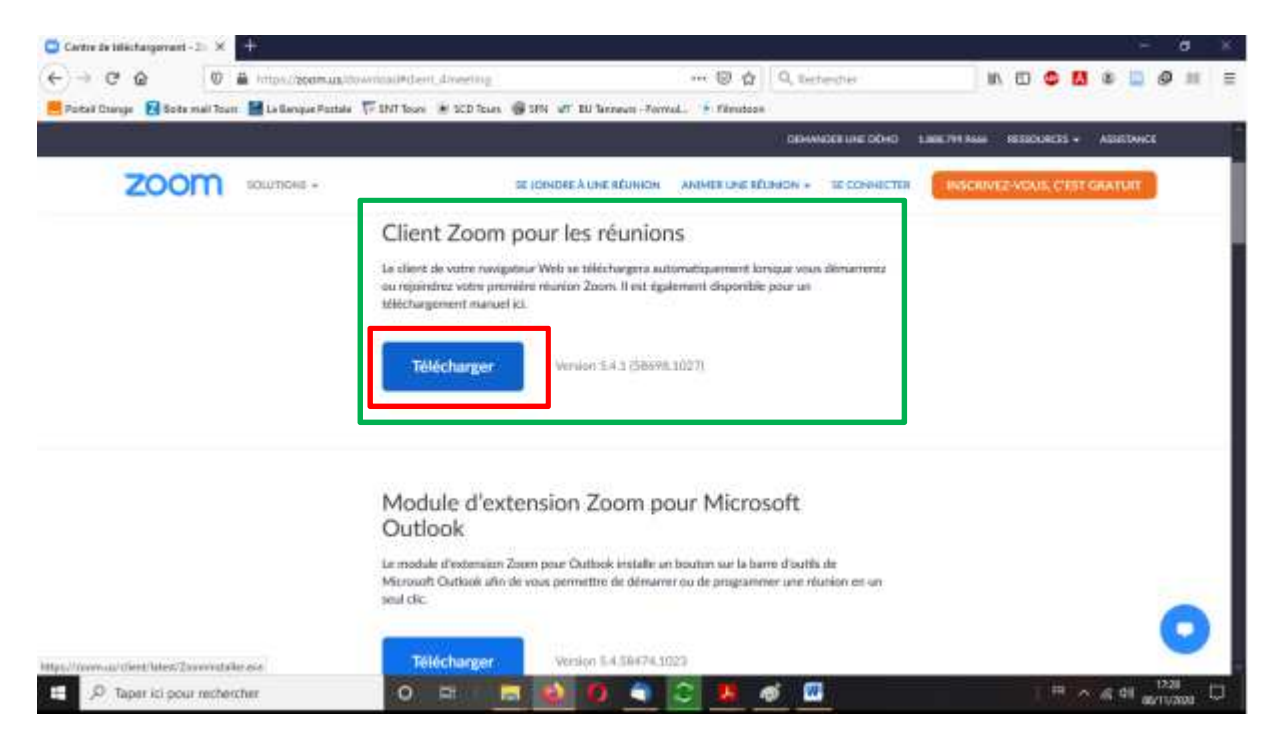

6) Une nouvelle fenêtre s'ouvre automatique. Cliquez sur **Enregistrer le fichier**

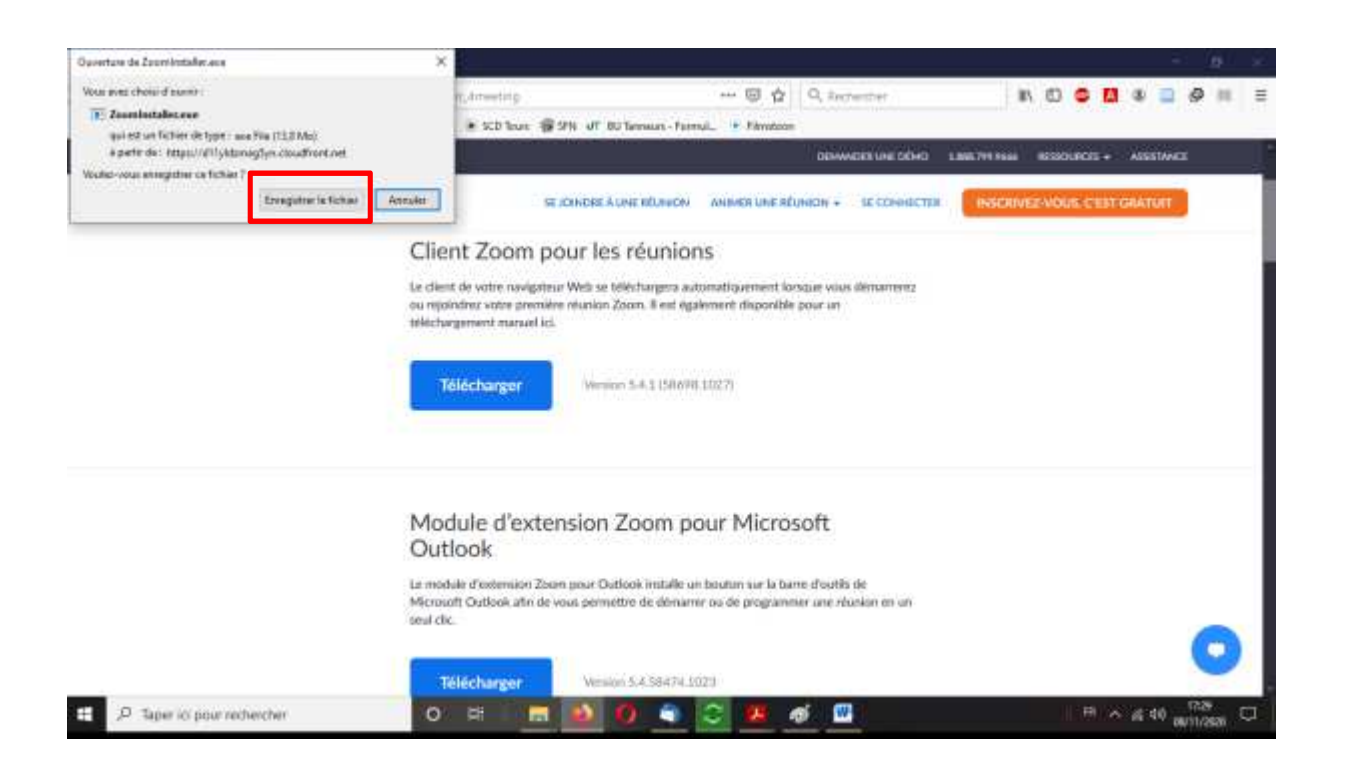

7) Le ficher va être téléchargé automatiquement par votre navigateur. Trouvez l'icône de téléchargement, ouvrez la fenêtre et cliquez sur Zoominstaller.exe ATTENTION : selon les navigateurs (Edge, Chrome, Firefox, Safari…le visuel sera

différent de celui indiqué ci-dessous, qui est réalisé à partir de Firefox sur PC)

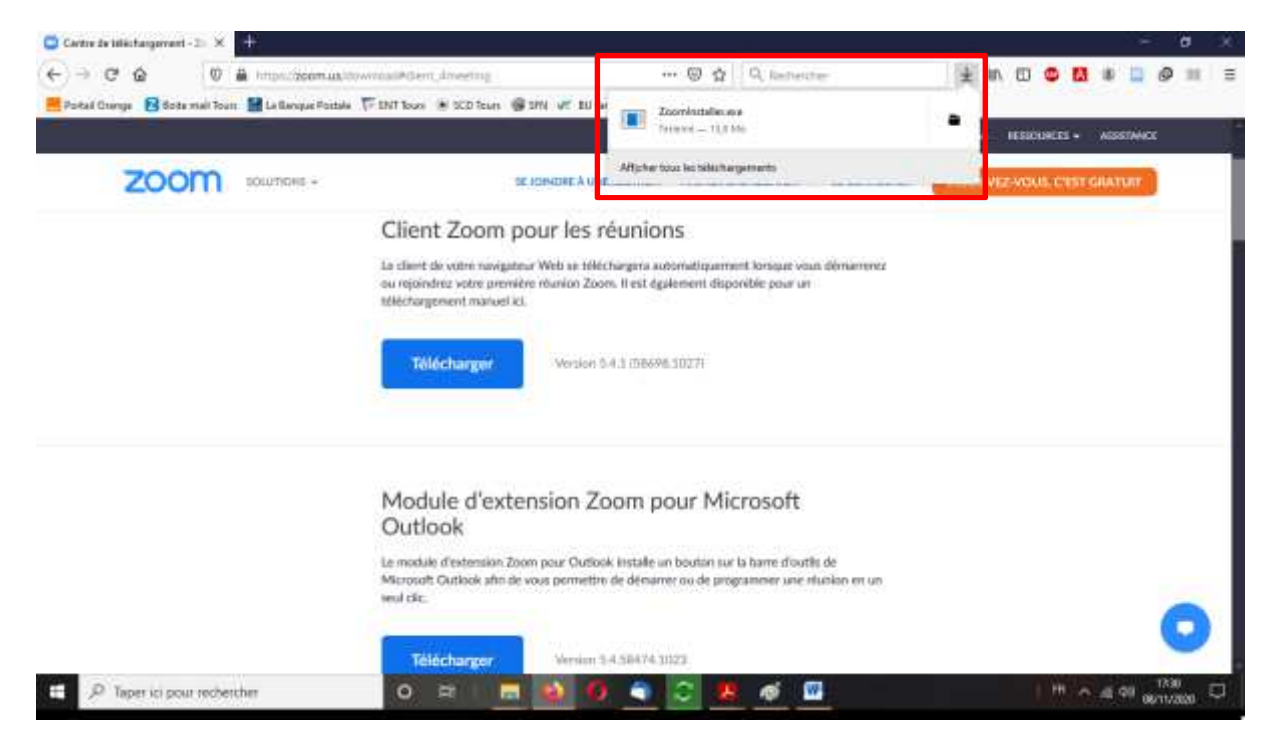

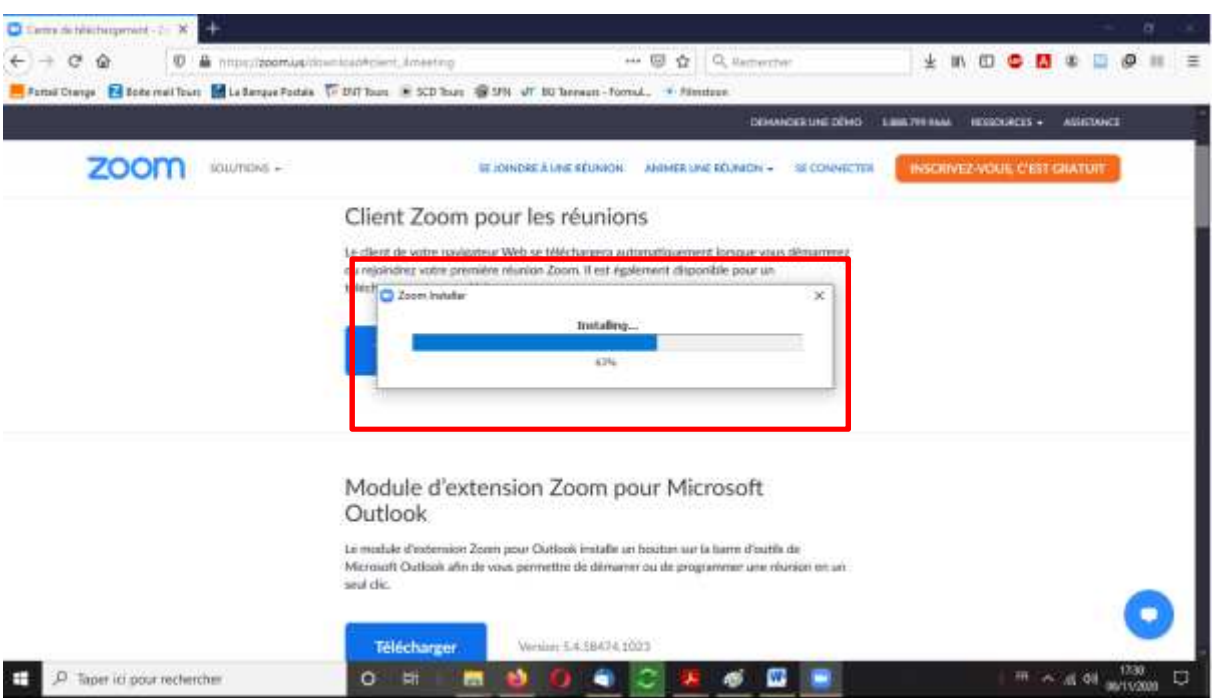

8) L'installation de Zoom se lancera automatiquement

9) Lorsque la barre d'installation (voir étape 8 ci-dessus) disparaît, l'icône de Zoom doit toujours apparaître en bas de votre écran, dans la barre de tâches. Cliquez dessus.

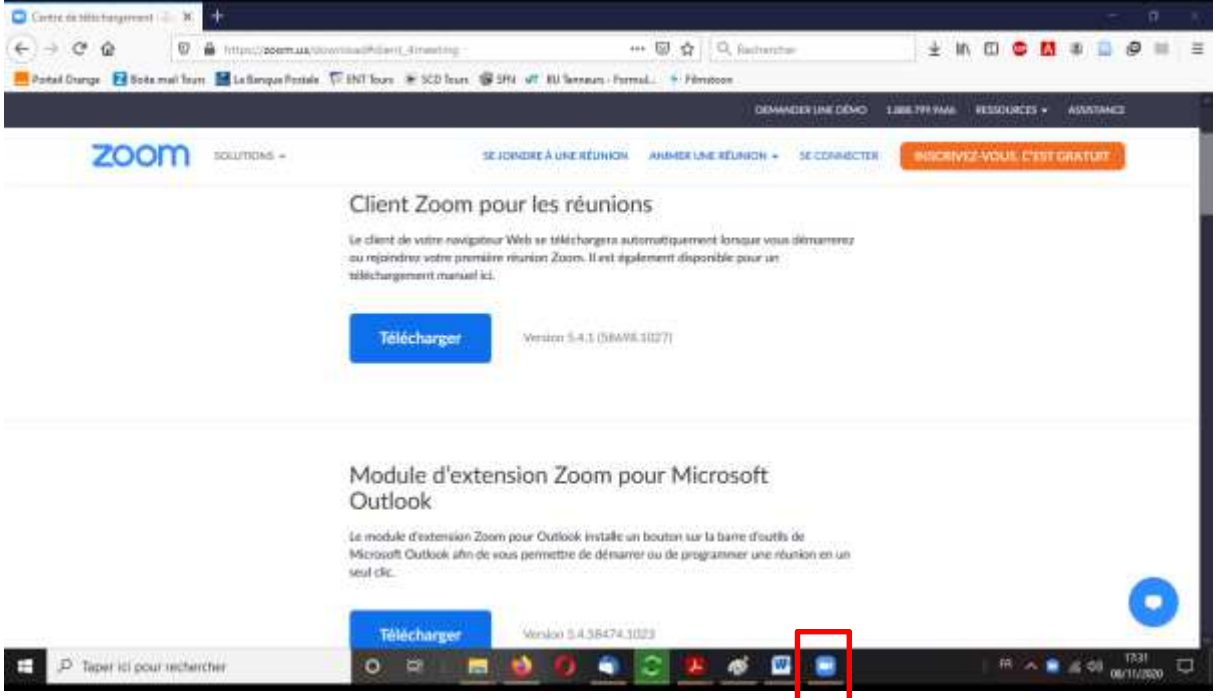

10) La fenêtre de Zoom doit s'ouvrir : l'application est bien installée. Vous êtes prêt pour passer au Tutoriel Zoom 2 !

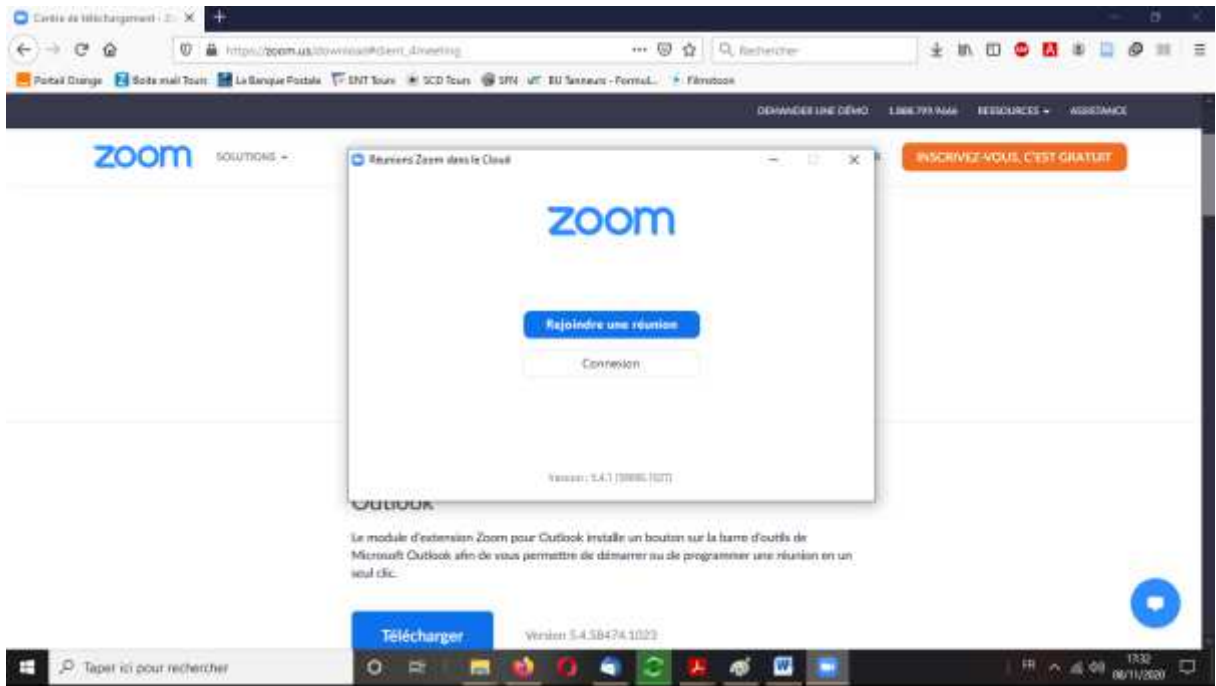